## **Comment participer à l'annotation collaborative ?**

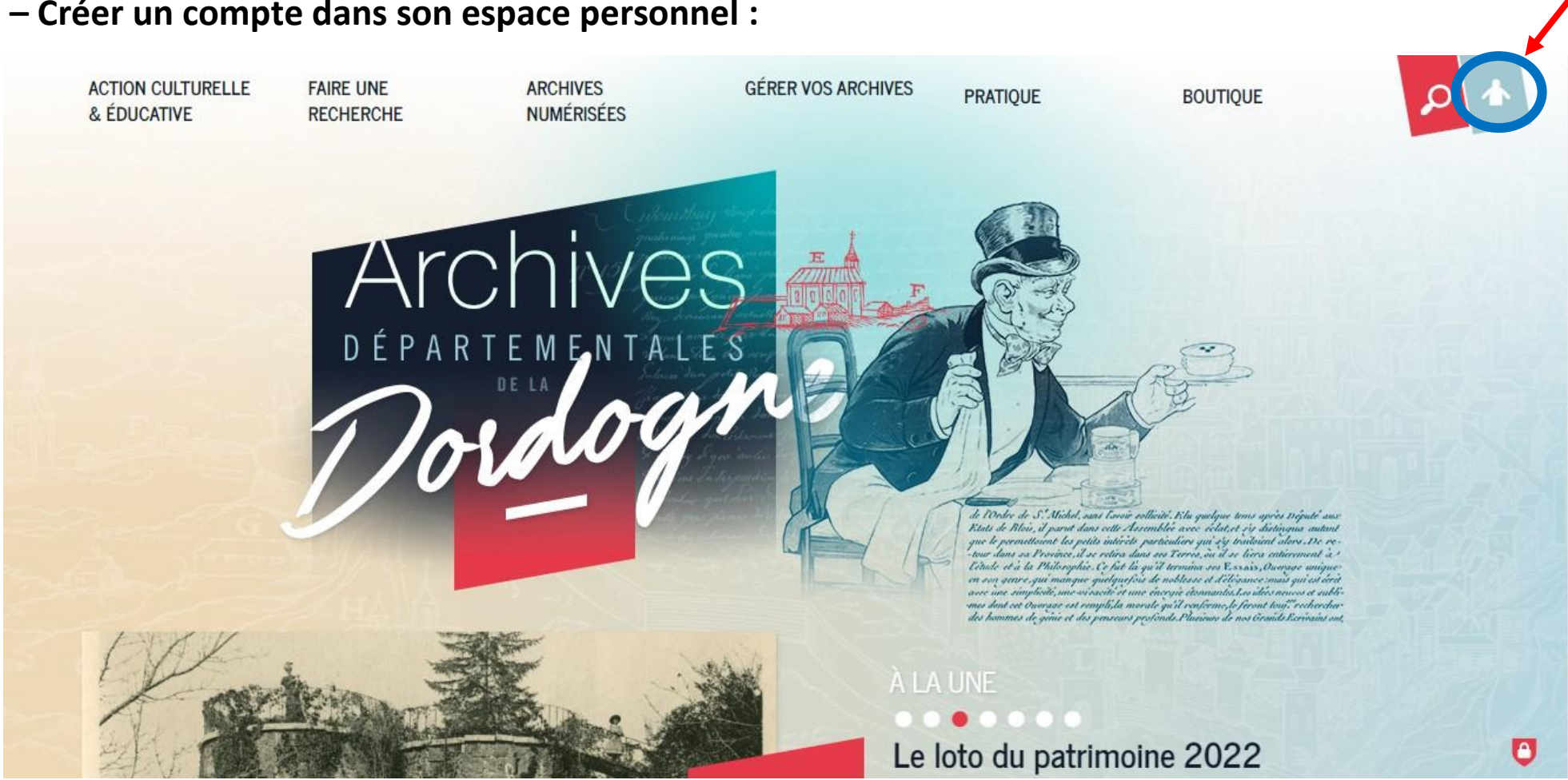

**1 – Créer un compte dans son espace personnel :**

Veillez à bien **confirmer votre adresse électronique** dans le message automatique qui vous est adressé par mail pour valider votre inscription.

2 – Aller sur le fonds des **[registres matricules 2 R 1878-1886 \(sans indexation nominative\)](https://archives.dordogne.fr/a/542/registres-matricules-1878-1886-sans-indexation-nominative-/?arko_default_6076d72382d34--ficheFocus=)** et cliquer sur **l'œil** pour afficher les images à annoter :

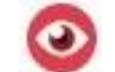

3 – Ouvrir le volet de la visionneuse (cliquer sur les trois points **…**) :

Bergerac (Dordogne, France), 1878, 02R0697 Ouvrir ou fermer le volet Lucius  $\sqrt{2}$ 

## 4 – Cliquer sur le **crayon** pour ouvrir la zone d'annotation :

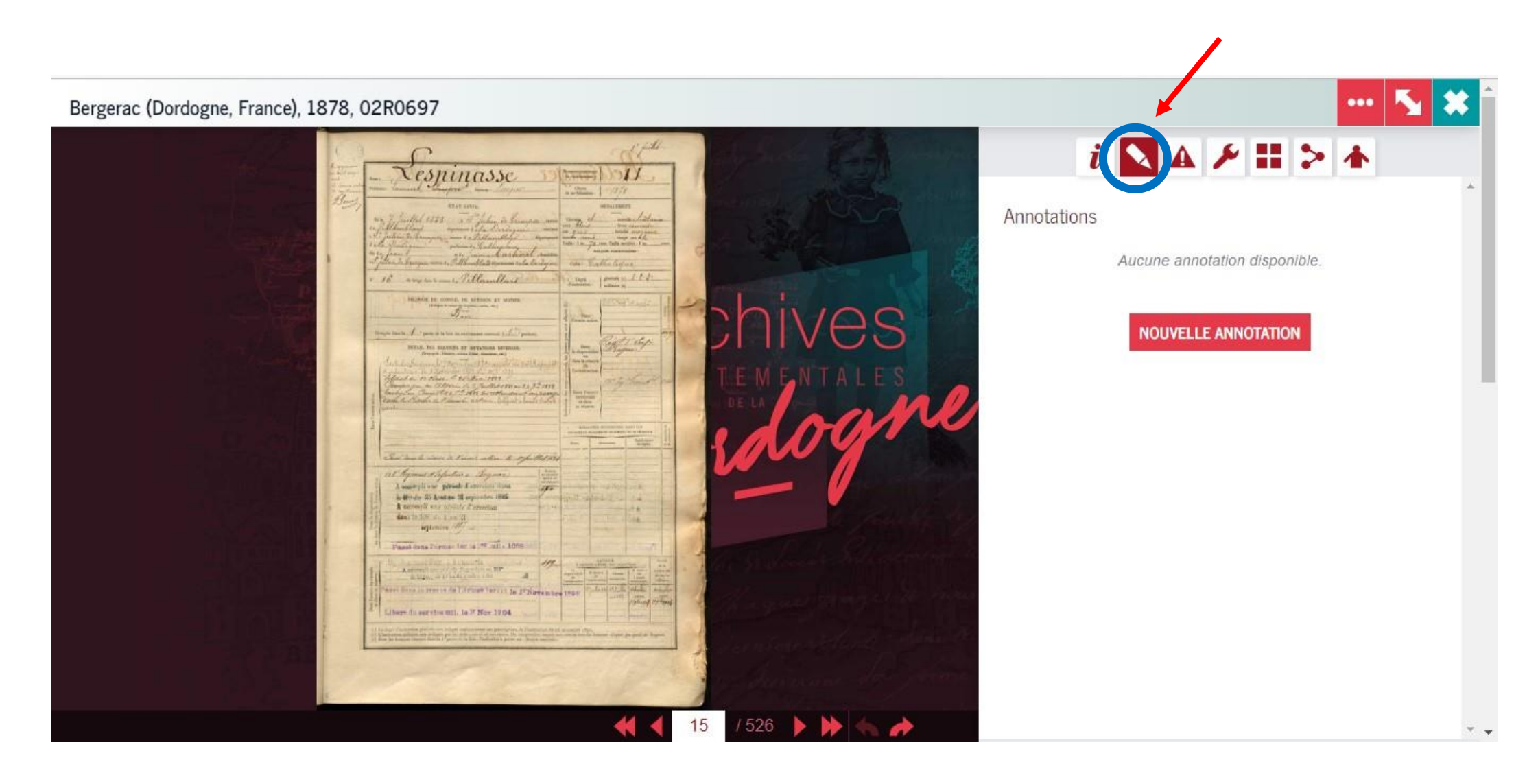

Puis cliquer sur **« Nouvelle annotation »,** une nouvelle fenêtre s'ouvre pour créer une annotation.

5 – Compléter les zones indiquées (voir la fiche sur les conseils de saisie pour les fiches matricules) et penser à bien **valider votre fiche** (clic sur le carré vert en bas à droite).

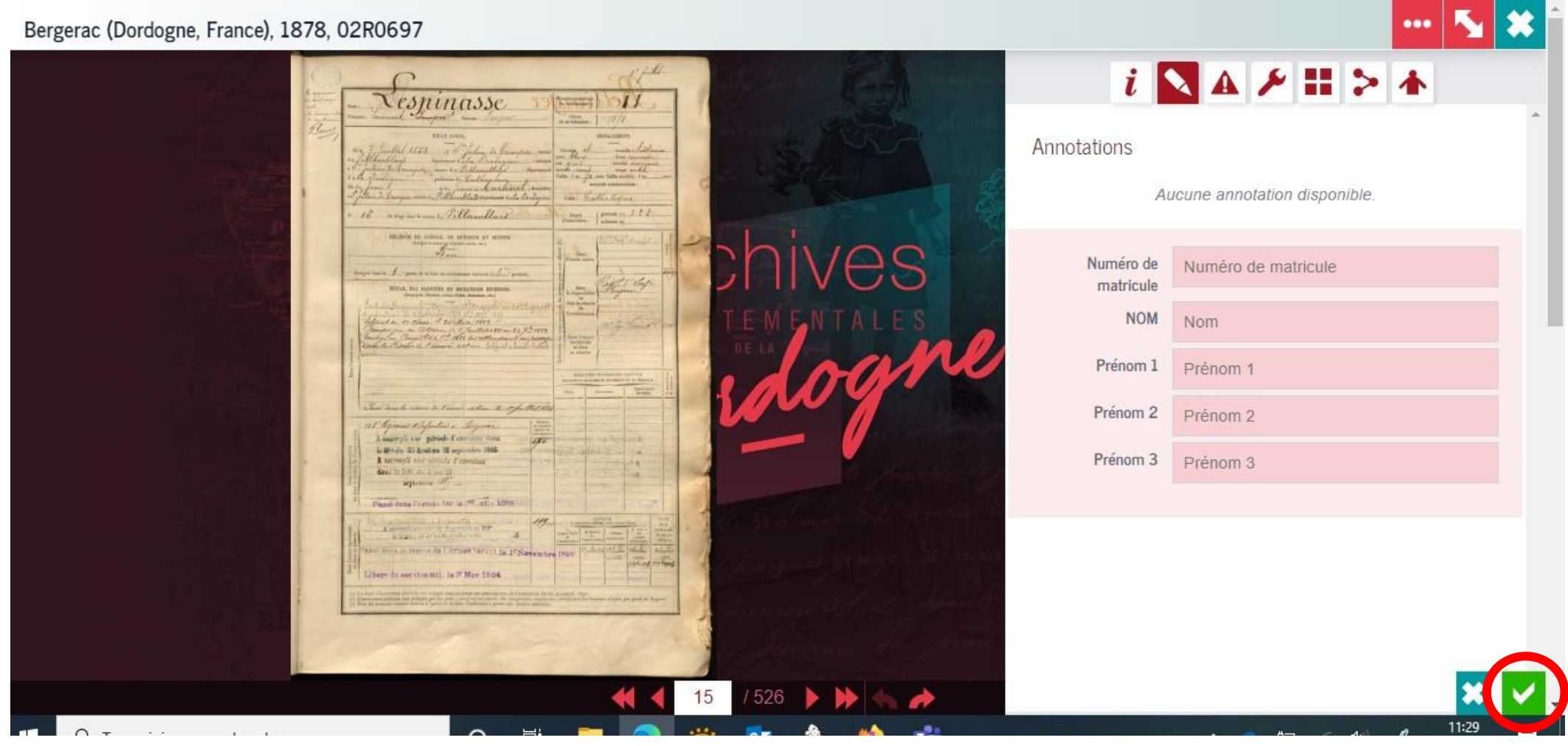

6 – **C'est fini !** Vous avez créé votre fiche d'annotation. Une fois validée, il n'est plus possible de modifier sa fiche, toutefois, si vous souhaitez nous signaler une erreur, vous pouvez nous envoyer un message via la messagerie du site :

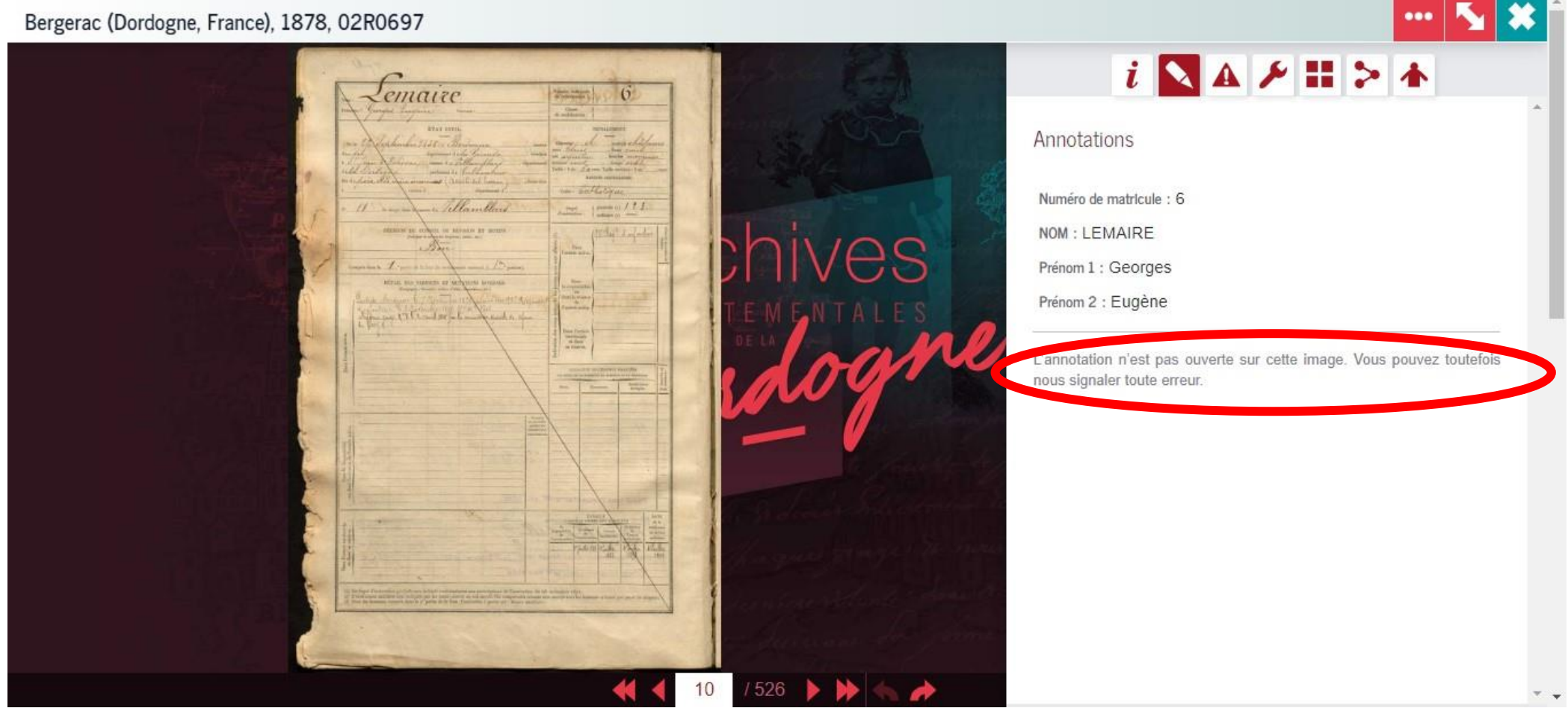

**Merci de votre participation !**